# $\frac{d\ln\ln}{d}$

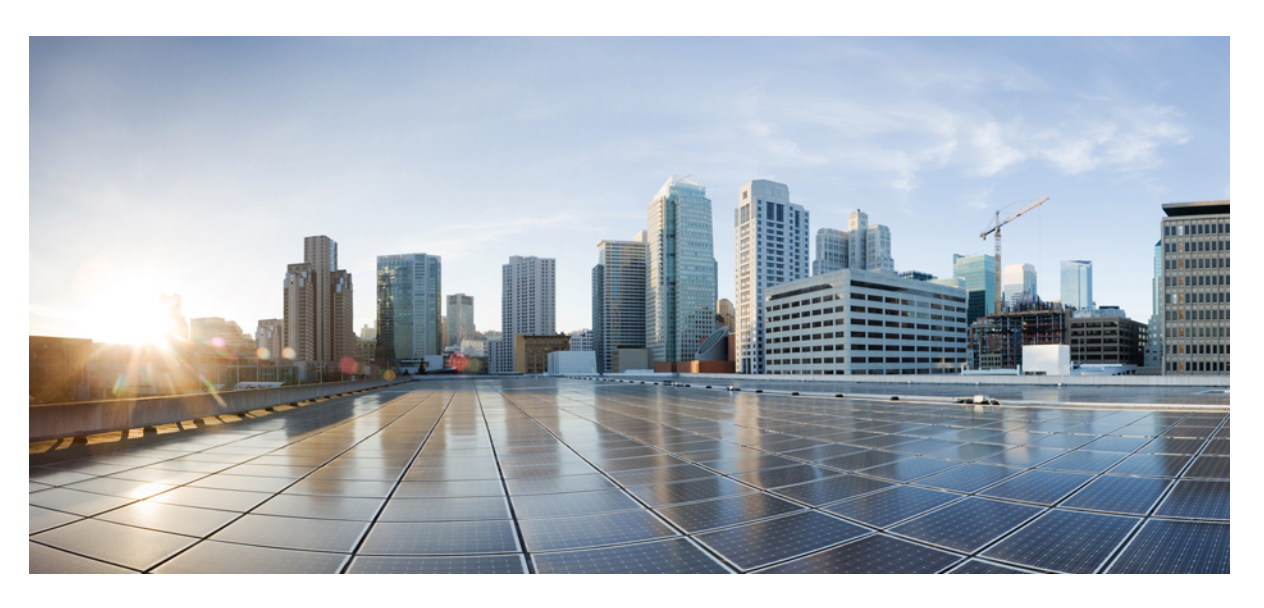

### **Monitor SD-Routing Devices**

**First Published:** 2024-03-28 **Last Modified:** 2024-04-03

#### **Americas Headquarters**

Cisco Systems, Inc. 170 West Tasman Drive San Jose, CA 95134-1706 USA http://www.cisco.com Tel: 408 526-4000 800 553-NETS (6387) Fax: 408 527-0883

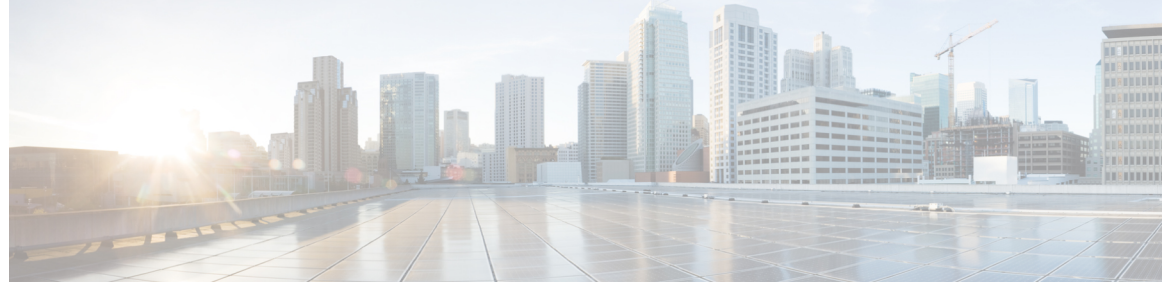

Г

```
CONTENTS
```
**Full Cisco Trademarks with Software License ?**

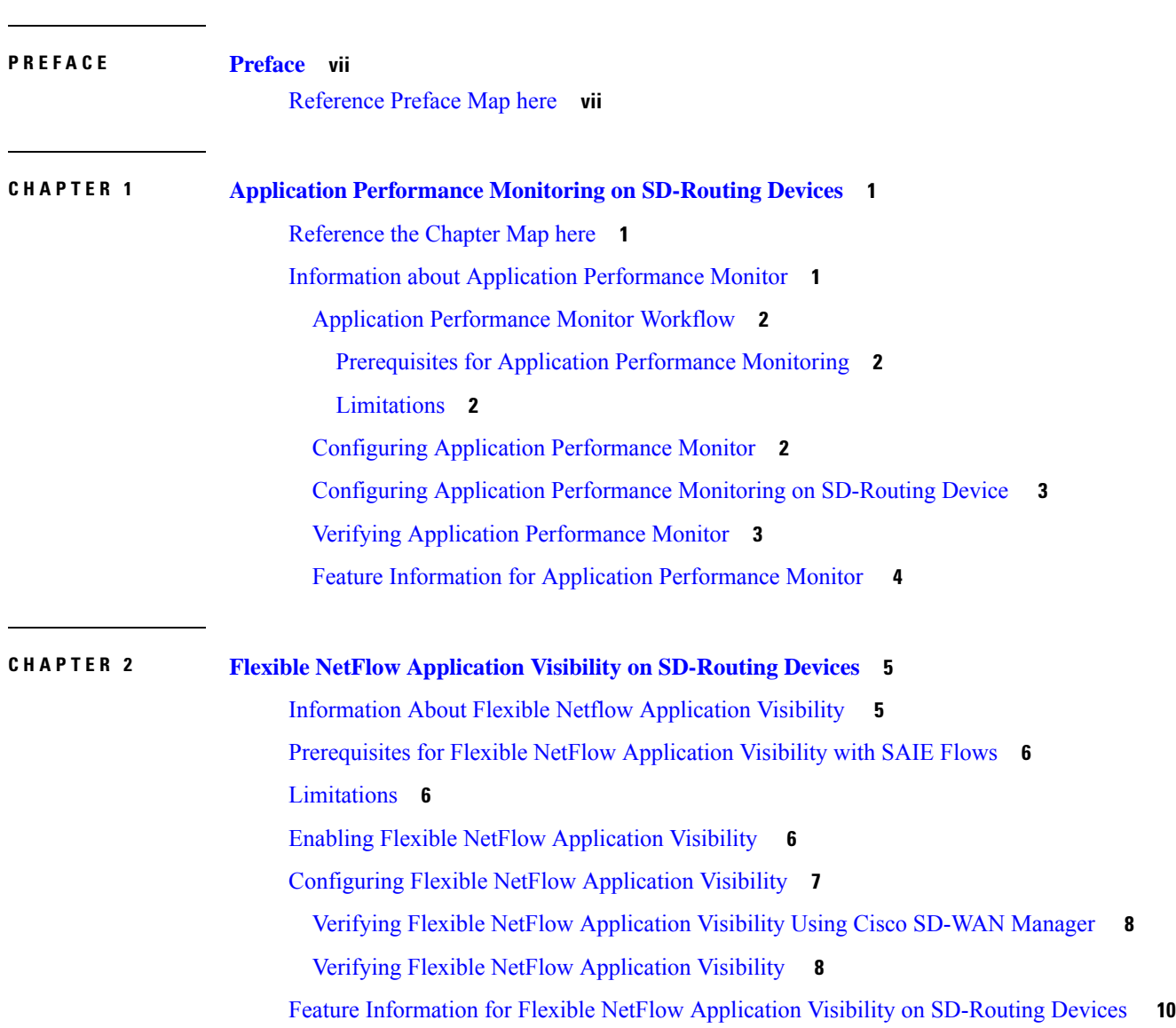

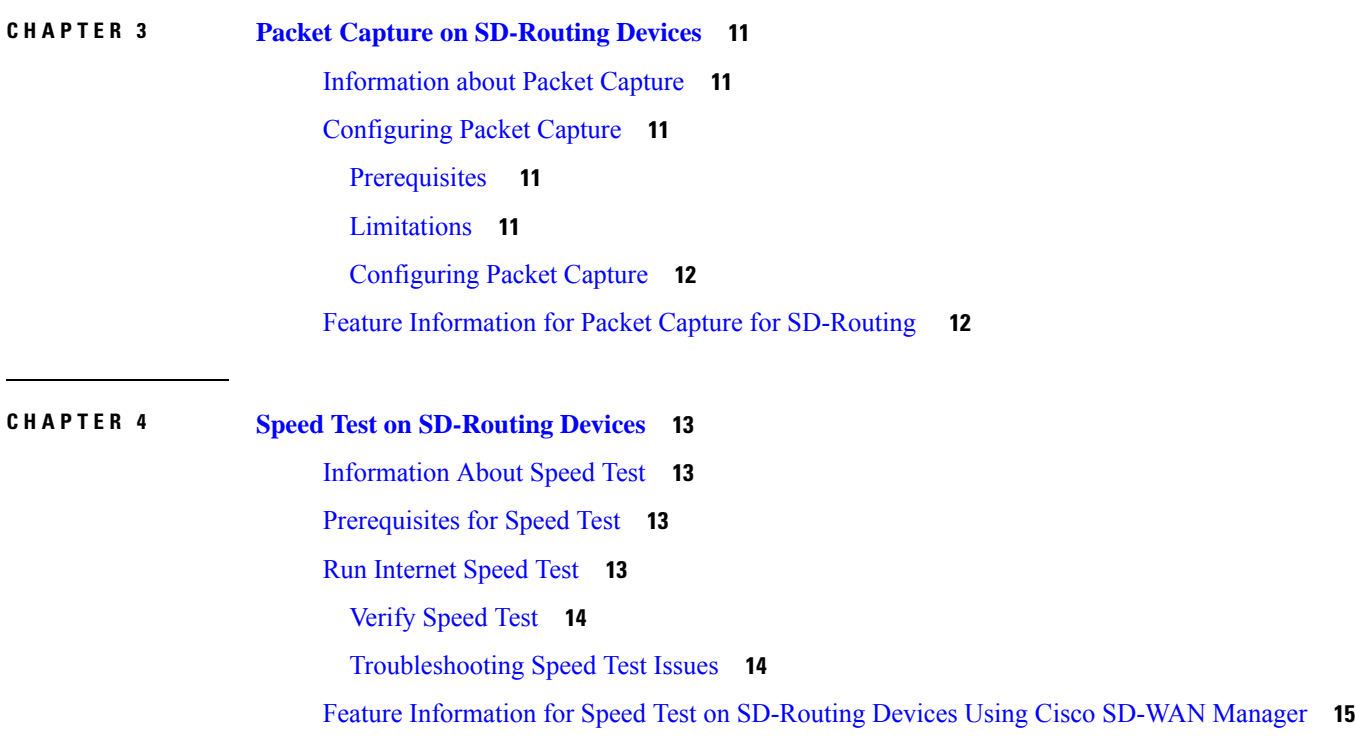

 $\blacksquare$ 

 $\mathbf l$ 

#### **Contents**

 $\blacksquare$ 

I

THE SPECIFICATIONS AND INFORMATION REGARDING THE PRODUCTS IN THIS MANUAL ARE SUBJECT TO CHANGE WITHOUT NOTICE. ALL STATEMENTS, INFORMATION, AND RECOMMENDATIONS IN THIS MANUAL ARE BELIEVED TO BE ACCURATE BUT ARE PRESENTED WITHOUT WARRANTY OF ANY KIND, EXPRESS OR IMPLIED. USERS MUST TAKE FULL RESPONSIBILITY FOR THEIR APPLICATION OF ANY PRODUCTS.

THE SOFTWARE LICENSE AND LIMITED WARRANTY FOR THE ACCOMPANYING PRODUCT ARE SET FORTH IN THE INFORMATION PACKET THAT SHIPPED WITH THE PRODUCT AND ARE INCORPORATED HEREIN BY THIS REFERENCE. IF YOU ARE UNABLE TO LOCATE THE SOFTWARE LICENSE OR LIMITED WARRANTY, CONTACT YOUR CISCO REPRESENTATIVE FOR A COPY.

The Cisco implementation of TCP header compression is an adaptation of a program developed by the University of California, Berkeley (UCB) as part of UCB's public domain version of the UNIX operating system. All rights reserved. Copyright <sup>©</sup> 1981, Regents of the University of California.

NOTWITHSTANDING ANY OTHER WARRANTY HEREIN, ALL DOCUMENT FILES AND SOFTWARE OF THESE SUPPLIERS ARE PROVIDED "AS IS" WITH ALL FAULTS. CISCO AND THE ABOVE-NAMED SUPPLIERS DISCLAIM ALL WARRANTIES, EXPRESSED OR IMPLIED, INCLUDING, WITHOUT LIMITATION, THOSE OF MERCHANTABILITY, FITNESS FOR A PARTICULAR PURPOSE AND NONINFRINGEMENT OR ARISING FROM A COURSE OF DEALING, USAGE, OR TRADE PRACTICE.

IN NO EVENT SHALL CISCO OR ITS SUPPLIERS BE LIABLE FOR ANY INDIRECT, SPECIAL, CONSEQUENTIAL, OR INCIDENTAL DAMAGES, INCLUDING, WITHOUT LIMITATION, LOST PROFITS OR LOSS OR DAMAGE TO DATA ARISING OUT OF THE USE OR INABILITY TO USE THIS MANUAL, EVEN IF CISCO OR ITS SUPPLIERS HAVE BEEN ADVISED OF THE POSSIBILITY OF SUCH DAMAGES.

Any Internet Protocol (IP) addresses and phone numbers used in this document are not intended to be actual addresses and phone numbers. Any examples, command display output, network topology diagrams, and other figures included in the document are shown for illustrative purposes only. Any use of actual IP addresses or phone numbers in illustrative content is unintentional and coincidental.

All printed copies and duplicate soft copies of this document are considered uncontrolled. See the current online version for the latest version.

Cisco has more than 200 offices worldwide. Addresses and phone numbers are listed on the Cisco website at www.cisco.com/go/offices.

Cisco and the Cisco logo are trademarks or registered trademarks of Cisco and/or its affiliates in the U.S. and other countries. To view a list of Cisco trademarks, go to this URL: [https://www.cisco.com/c/en/us/about/legal/trademarks.html.](https://www.cisco.com/c/en/us/about/legal/trademarks.html) Third-party trademarks mentioned are the property of their respective owners. The use of the word partner does not imply a partnership relationship between Cisco and any other company. (1721R)

© Cisco Systems, Inc. All rights reserved.

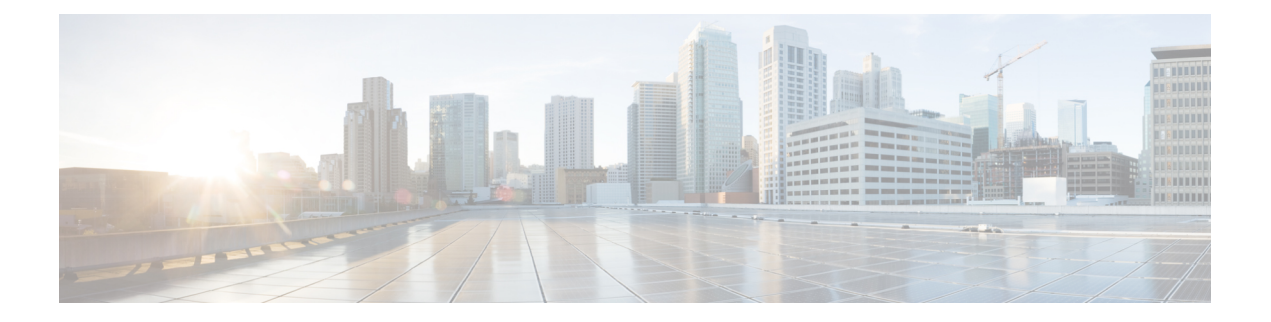

# <span id="page-6-0"></span>**Preface**

This preface describes the audience, organization, and conventions of this document. It also provides information on how to obtain other documentation.

This preface includes the following sections:

• [Reference](#page-6-1) Preface Map here, on page vii

# <span id="page-6-1"></span>**Reference Preface Map here**

**Preface**

 $\mathbf{l}$ 

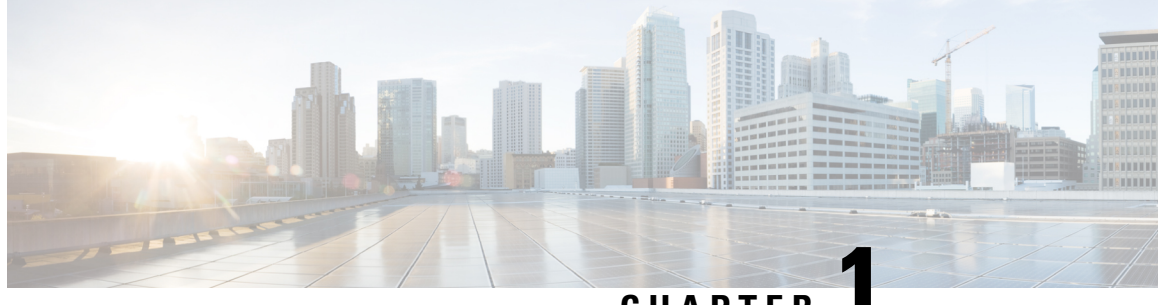

### **CHAPTER 1**

# <span id="page-8-0"></span>**Application Performance Monitoring on SD-Routing Devices**

This chapter includes information on how to monitor application performance on SD-Routing devices. It contains the following sections:

- [Reference](#page-8-1) the Chapter Map here, on page 1
- Information about Application [Performance](#page-8-2) Monitor, on page 1

## <span id="page-8-2"></span><span id="page-8-1"></span>**Reference the Chapter Map here**

# **Information about Application Performance Monitor**

The Application Performance Monitor feature is a simplified framework that enables you to configure intent-based performance monitors. With this feature, you can view real-time, end-to-end application performance filtered by client segments, network segments, and server segments. This information helps you optimize application performance.

An application performance monitor is a predefined configuration that is used to collect performance metrics for specific traffic.

#### **Key Concepts in Application Performance Monitoring**

- **Monitoring Profile:** A profile is a predefined set of traffic monitors that can be enabled or disabled for a context. As part of this feature, the SD-Routing performance profile include Application Response Time (ART) aggregation monitor to monitor traffic passing through Cisco Catalyst SD-Routing interfaces. The SD-Routing performance profile has a dedicated policy to filter traffic based on your intent.
- **Context:** A context represents a performance monitor policy map that is attached to an interface for ingress and egress traffic. A context contains information about a traffic monitor that has to be enabled. When a context is attached to an interface, two policy-maps are created, one each for ingress and egress traffic. Depending on the direction specified in the traffic monitor, the policy maps are attached in that direction and the traffic is monitored.

### <span id="page-9-0"></span>**Application Performance Monitor Workflow**

You can enable performance monitor only on Direct Internet Access (DIA) interfaces. Performance is monitored for traffic going out of, and coming into the DIA interfaces. You can then view details of the application that you are monitoring using various show commands.

#### <span id="page-9-1"></span>**Prerequisites for Application Performance Monitoring**

• Minimum software version for Cisco IOS XE Catalyst SD-Routing devices: Cisco IOS XE Catalyst SD-WAN Release 17.13.1a

### <span id="page-9-2"></span>**Limitations**

The limitations for Application Performance Monitor are:

- The Application Performance Monitor support only ART on the SD-Routing device.
- Only Direct Internet Access (DIA) scenario is supported in this release
- Performance monitoring is only supported on IPv4 traffic. IPv6 traffic is not supported.
- Application Performance Monitor does not support multi application-aggregation monitors on the device.
- The class-map used in APM only supports maximum two layer class-map and does not support three or more layer class-map.
- Only CLI based config group is supported on Cisco SD-WAN Manager to config APM for SD-Routing device.

### <span id="page-9-3"></span>**Configuring Application Performance Monitor**

You can enable application performance monitor on DIA interfaces and monitor the traffic metrics for ART.

#### **Enabling Performance on DIA Interface**

The following example shows how to configure a performance monitor context using the SD-Routing application-aggregation profile. This configuration enables monitoring of traffic metrics for ART and applies it to a specific interface.

```
class-map_match-any APP_PERF_MONITOR_APPS_0
match protocol attribute application-group amazon-group
match protocol attribute application-group box-group
match protocol attribute application-group concur-group
match protocol attribute application-group dropbox-group
match protocol attribute application-group google-group
match protocol attribute application-group gotomeeting-group
match protocol attribute application-group intuit-group
match protocol attribute application-group ms-cloud-group
match protocol attribute application-group oracle-group
match protocol attribute application-group salesforce-group
match protocol attribute application-group sugar-crm-group
match protocol attribute application-group webex-group
match protocol attribute application-group zendesk-group
match protocol attribute application-group zoho-crm-group
class-map match-any APP_PERF_MONITOR_FILTERS --- class-map max 2 layer supported, 3 or
more layer class-map not supported for APM feature
```
match class-map APP\_PERF\_MONITOR\_APPS\_0 !

This configuration example shows how to configure the context of performance monitor.

```
performance monitor context APP_PM_POLICY profile application-aggregation
 exporter destination local-controller source Null0
traffic-monitor art-aggregated class-and APP_PERF_MONITOR_FILTERS interval-timeout 300
sampling-interval 100
```
This configuration example shows how to enable the performance monitor context on an interface.

```
interface GigabitEthernet1 --- DIA
interface(s)
performance monitor context APP_PM_POLICY
```
### <span id="page-10-0"></span>**Configuring Application Performance Monitoring on SD-Routing Device**

To create a configuration group, perform these steps:

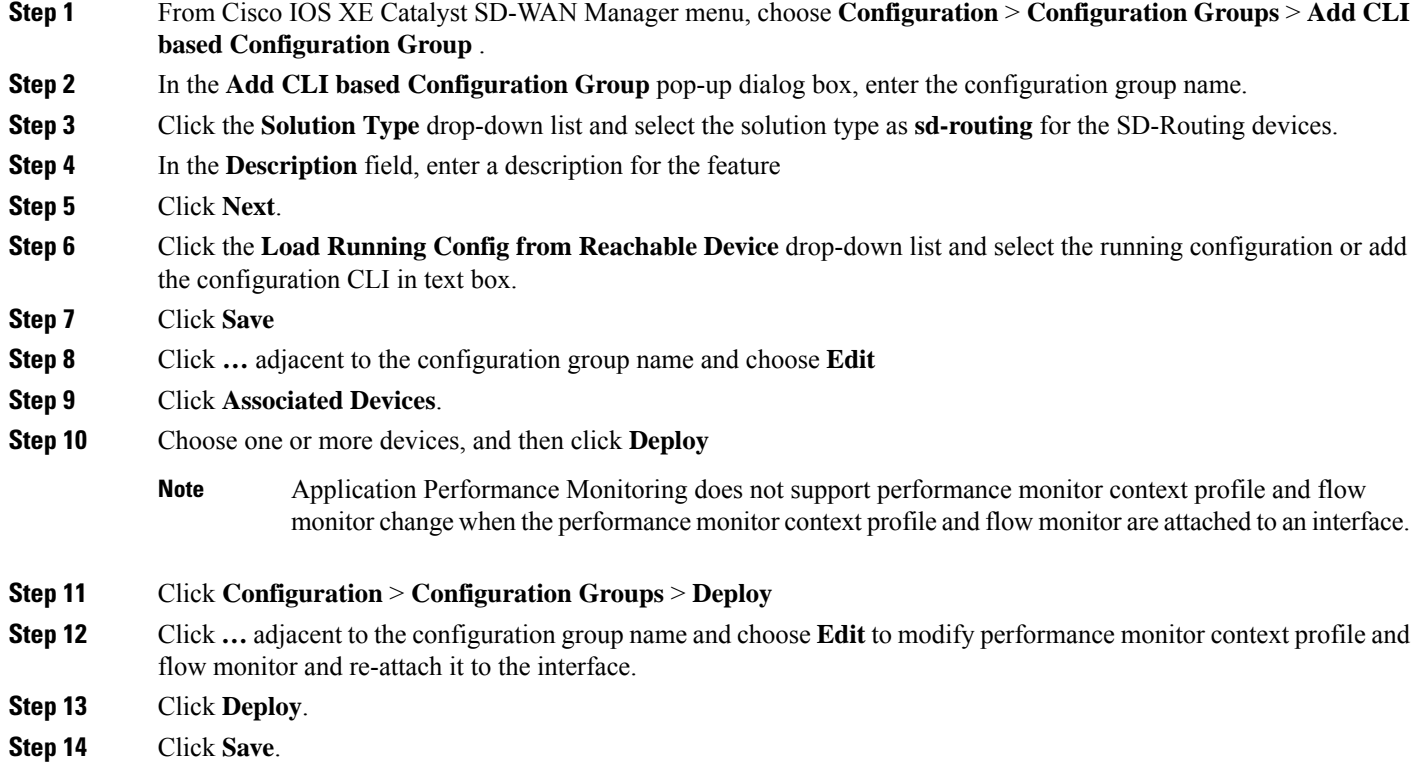

### <span id="page-10-1"></span>**Verifying Application Performance Monitor**

To verify the Application Performance Monitor configuration on the SD-Routing device , use the **show performance monitor cache monitor** command.

Device#**show performance monitor cache monitor APP\_PM\_POLICY-art\_agg detail format record** Monitor: APP\_PM\_POLICY-art\_agg

```
Data Collection Monitor:
 CAT-art-aggregated CTX:0 ID:2947958679|2000002 Epoch:0
 Max number of records: 675000
 Current record count: 7
 High Watermark: 13
 Record added: 14
 Record aged: 7
 Record failed to add: 0
 Synchronized timeout (secs): 300
FLOW DIRECTION: 0utput<br>TIMESTAMP MONITOR START: 14:10:00.000
TIMESTAMP MONITOR START: 14:10:00.0<br>FLOW OBSPOINT ID: 4294967298FLOW OBSPOINT ID:
INTERFACE OVERLAY SESSION ID OUTPUT: 0
IP VPN ID: 65535
APPLICATION NAME: layer7 share-point<br>connection server resp counter: 1477
connection server resp counter:
connection to server netw delay sum: 10822 < --- SND samples
connection to server netw delay min: 100
connection to server netw delay max: 103
connection to client netw delay sum: 3559 < --- CND samples
connection to client netw delay min: 20
connection to client netw delay max: 198<br>connection application delay sum: 936
connection application delay sum: 93<br>connection application delay min: 0
connection application delay min: 0<br>
connection application delay max: 122
connection application delay max:
connection responder retrans packets: 2 <---- lost_samples
connection to server netw jitter mean: 0
connection count new: 108 \times ---- SND/CND counts
connection server packets counter: 2018 <---- total_samples
Latency(SND ms) = SND_ samples/ SND/CND_counts
Latency(CND ms) = CND_ samples/ SND/CND_counts
Loss ratio = lost samples /total samples
```
### <span id="page-11-0"></span>**Feature Information for Application Performance Monitor**

The following table provides release information about the feature or features described in this module. This table lists only the software release that introduced support for a given feature in a given software release train. Unless noted otherwise, subsequent releases of that software release train also support that feature.

Use Cisco Feature Navigator to find information about platform support and Cisco software image support. To access Cisco Feature Navigator, go to <https://cfnng.cisco.com/>. An account on Cisco.com is not required.

| <b>Feature Name</b>                                           | <b>Releases</b>                  | <b>Feature Information</b>                                                                                                    |
|---------------------------------------------------------------|----------------------------------|----------------------------------------------------------------------------------------------------|
| Cisco SD-Routing<br><b>Application Performance</b><br>Monitor | Cisco IOS XE<br>Release 17.13.1a | The Application Performance Monitor feature introduces<br>a simplified framework that enables you to configure<br>intent-based performance monitors. With this framework,<br>you can view real-time, end-to-end application<br>performance filtered by client segments, network segments,<br>and network segments. |

**Table 1: Feature Information for Application Performance Monitor**

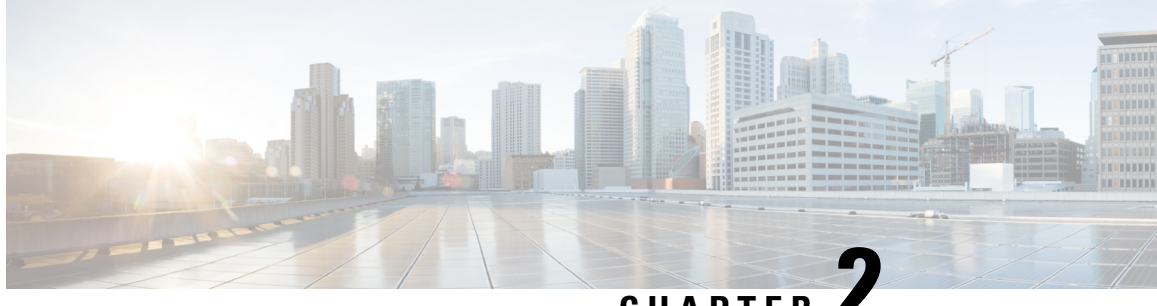

### **CHAPTER 2**

# <span id="page-12-0"></span>**Flexible NetFlow Application Visibility on SD-Routing Devices**

This chapter includes information on how to configure Flexible NetFlow Application Visibility on SD-Routing devices. It contains the following sections:

- [Information](#page-12-1) About Flexible Netflow Application Visibility , on page 5
- [Prerequisites](#page-13-0) for Flexible NetFlow Application Visibility with SAIE Flows, on page 6
- [Limitations,](#page-13-1) on page 6
- Enabling Flexible NetFlow [Application](#page-13-2) Visibility , on page 6
- [Configuring](#page-14-0) Flexible NetFlow Application Visibility, on page 7
- Feature Information for Flexible NetFlow Application Visibility on [SD-Routing](#page-17-0) Devices , on page 10

# <span id="page-12-1"></span>**Information About Flexible Netflow Application Visibility**

The Flexible NetFlow (FNF) provides statistics on packets flowing through the device. The FNF on WAN or LAN interfaces provide visibility for all the traffic (both ingress and egress) hitting the WAN or LAN interfaces on CiscoSD-Routing devices by using the Application Intelligence Engine (SAIE). The Application Intelligence Engine flow provides the ability to look into the packet past the basic header information. The SAIE flow determines the contents of a particular packet, and then either records that information for statistical purposes or performs an action on the packet.

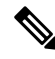

Note You can apply FNF only on WAN or LAN interfaces. You should not apply on both WAN and LAN interfaces.

To enable t he Flexible Netflow Application Visibility on the device, you must enable the flow data aggregation using Cisco SD-WAN Manager in the following ways:

- Performance monitor context profile (recommended method)
- Flow exporter to local controller

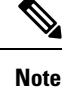

If you have a existed FNF monitors, to avoid performance impact by adding a new performance monitor, add the flow exporter to local controller as flow exporter of existed FNF monitor. Otherwise, you can use the performance monitor context profile.

# <span id="page-13-0"></span>**Prerequisites for Flexible NetFlow Application Visibility with SAIE Flows**

The following are the prerequisites:

- Ensure that the device run the Cisco IOS XE 17.13.1a image.
- Ensure that you enable flow data aggregation in Cisco SD-WAN Manager.

### <span id="page-13-1"></span>**Limitations**

The following are the limitations:

- Only Aggregated statistics by Cisco SD-WAN Application Intelligence Engine (SAIE) is suppotted.
- On-demand troubleshooting is not supported.
- If context profile and FNF exporter uses the same name, the **show flow exporter name** command will display only one of them.
- The performance monitor context profile and flow exporter to local controller can only use either the context profile or flow exporter to local controller. Otherwise, it will dobule count the packets.
- Only CLI based configuration group is supported.

### <span id="page-13-2"></span>**Enabling Flexible NetFlow Application Visibility**

You can enahle the FNF Application Visibility either using the context profile or flow exporter on the device.

#### **Configuring Context Profile Option-1**

It is recommended to use this option. This example shows how to enable flow data aggregation using Context Profile on the device:

```
performance monitor context FNF profile app-visibility
exporter destination local-controller source Null0
traffic-monitor app-visibility-stats
interface GigabitEthernet5
performance monitor context FNF
```
Device will apply this profile to FNF flow monitor when it is attached to an interface.

#### **Configuring Flow Exporter Option-2**

This example shows how to enable flow data aggregation using Flow Exporter on the device:

```
flow exporter fnf-1
destination local controller
 export-protocol ipfix
template data timeout 300
 option interface-table timeout 300
option vrf-table timeout 300
option application-table timeout 300
option application-attributes timeout 300
flow record fnf-app-visiblility
match routing vrf input
match interface input
match interface output
match application name
collect counter bytes long
collect counter packets long
flow monitor fnf-app-visiblility
exporter fnf-1
 cache timeout inactive 10
 cache timeout active 60
 cache entries 5000
record fnf-app-visiblility
interface GigabitEthernet5
ip flow monitor fnf-app-visiblility input
 ip flow monitor fnf-app-visiblility output
 ipv6 flow monitor fnf-app-visiblility input
 ipv6 flow monitor fnf-app-visiblility output
```
### <span id="page-14-0"></span>**Configuring Flexible NetFlow Application Visibility**

To configure FNF Application Visibility, on the SD-Routing device, perform these steps:

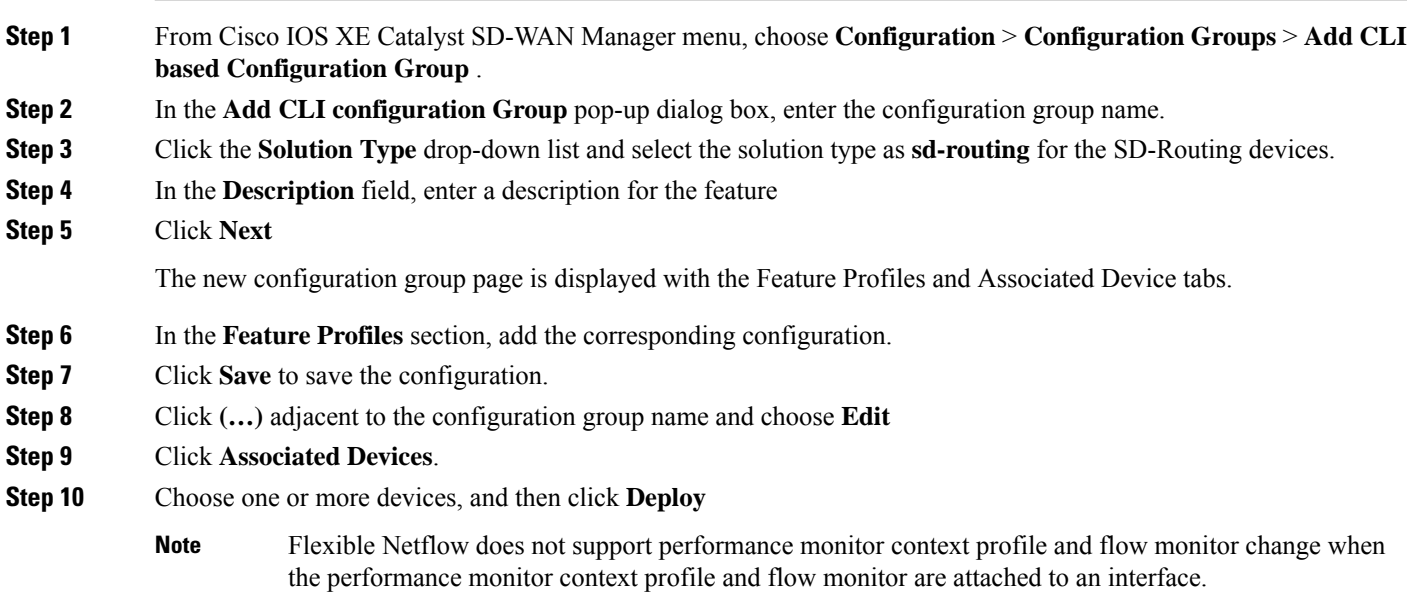

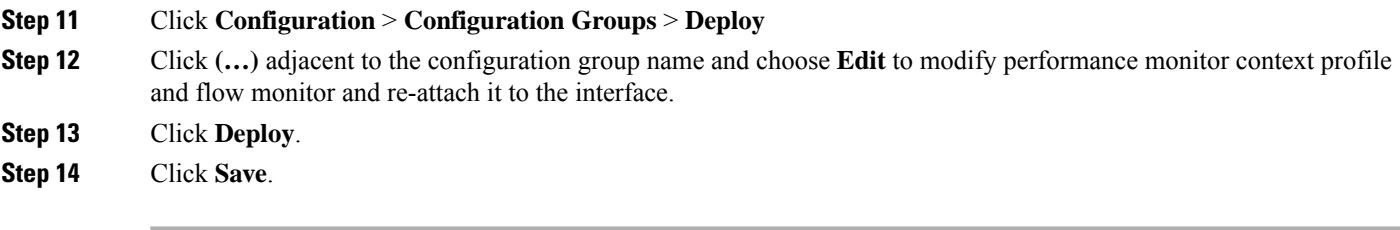

### <span id="page-15-0"></span>**Verifying Flexible NetFlow Application Visibility Using Cisco SD-WAN Manager**

To verify the FNF Application Visibility, perform the following steps:

- **Step 1** From the Cisco SD-WAN Manager menu, choose **Monitor** > **Devices** and select a SD-Routing device from the list.
- **Step 2** In the left pane, choose **SAIE Applications**> **Fliter**.
- **Step 3** In the **Filter By** dialog box, select the VPN.
- **Step 4** For the Traffic Source, check either the **LAN** or **Remote Access** check box.
- **Step 5** Click **Search** to search the flow records based on the selected filters.

The flow records are displayed.

- **Step 6** Click **Export** to export the flow records to your local system.
- <span id="page-15-1"></span>**Step 7** Click **Reset All** to reset all the search filters.

### **Verifying Flexible NetFlow Application Visibility**

To check the basic network metrics that are used to calculate the the SD-Routing FNF application visibility, use the **show performance monitor context** [profile name] **configuration**, **show platform sofware td-l database content dta fnf-statistics**, and **show performance monitor context fnf traffic monitoring app-visibility-stats cache** commands.

```
Device #show performance monitor context fnf configuration
!===============================================================================
! Equivalent Configuration of Context fnf !
!===============================================================================
!Exporters
!==========
!
flow exporter fnf-1
description performance monitor context fnf exporter
destination local controller
export-protocol ipfix
template data timeout 300
option interface-table timeout 300 export-spread 0
option vrf-table timeout 300 export-spread 0
option application-table timeout 300 export-spread 0
option application-attributes timeout 300 export-spread 0
!
!Access Lists
!=============
```
!Class-maps !=========== !Samplers !========= !Records and Monitors !===================== ! flow record fnf-app-visiblility-v4 description ezPM record match routing vrf input match interface input match interface output match application name collect counter bytes long collect counter packets long ! ! flow monitor fnf-app-visiblility-v4 description ezPM monitor exporter fnf-1 cache timeout inactive 10 cache timeout active 60 cache entries 5000 record fnf-app-visiblility-v4 ! ! flow record fnf-app-visiblility-v6 description ezPM record match routing vrf input match interface input match interface output match application name collect counter bytes long collect counter packets long ! ! flow monitor fnf-app-visiblility-v6 description ezPM monitor exporter fnf-1 cache timeout inactive 10 cache timeout active 60 cache entries 5000 record fnf-app-visiblility-v6 ! !Interface Attachments ! ====================== interface GigabitEthernet5 ip flow monitor fnf-app-visiblility-v4 input ip flow monitor fnf-app-visiblility-v4 output ipv6 flow monitor fnf-app-visiblility-v6 input ipv6 flow monitor fnf-app-visiblility-v6 output

Device# **show performance context fnf traffic-monitor app-visibility stats cache** Monitor fnf-app-visibility-v4

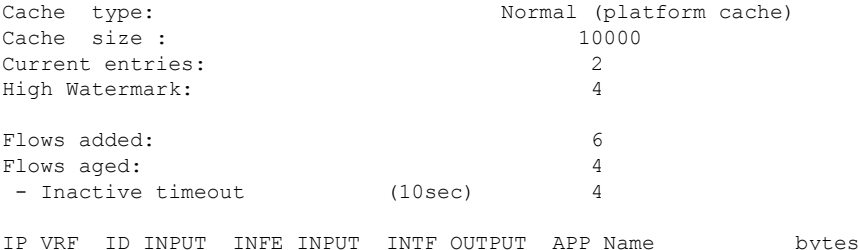

e long pkts long

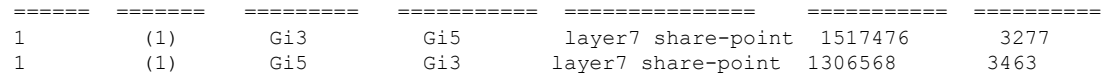

# <span id="page-17-0"></span>**Feature Information for Flexible NetFlow Application Visibility on SD-Routing Devices**

The following table provides release information about the feature or features described in this module. This table lists only the software release that introduced support for a given feature in a given software release train. Unless noted otherwise, subsequent releases of that software release train also support that feature.

Use Cisco Feature Navigator to find information about platform support and Cisco software image support. To access Cisco Feature Navigator, go to <https://cfnng.cisco.com/>. An account on Cisco.com is not required.

| l Feature Name                                                                    | <b>Releases</b>                  | <b>Feature Information</b>                                                                                                    |
|-----------------------------------------------------------------------------------|----------------------------------|----------------------------------------------------------------------------------------------------|
| <b>Flexible NetFlow</b><br>Application Visibility on<br><b>SD-Routing Devices</b> | Cisco IOS XE<br>Release 17.13.1a | The Flexible NetFlow (FNF) feature provides statistics<br>on packets flowing through the device and helps to<br>identify the tunnel or service VPNs. Also, it provides<br>visibility for all the traffic that passes through the VPN0<br>on Cisco SD-Routing devices by using the SD-Routing<br>Application Intelligence Engine (SAIE). |

**Table 2: Feature Information for Flexible NetFlow Application Visibility on SD-Routing Devices**

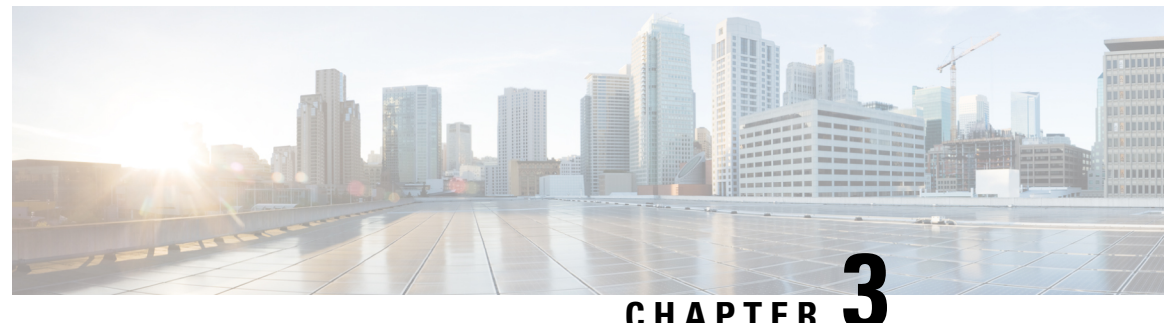

# <span id="page-18-0"></span>**Packet Capture on SD-Routing Devices**

This chapter includes information on how to configure the packet capture on the SD-Routing devices. It contains the following sections:

- [Information](#page-18-1) about Packet Capture, on page 11
- [Configuring](#page-18-2) Packet Capture, on page 11
- Feature Information for Packet Capture for [SD-Routing](#page-19-1) , on page 12

# <span id="page-18-2"></span><span id="page-18-1"></span>**Information about Packet Capture**

The Packet Capture feature allows you to capture and analyze traffic on the SD-Routing devices. You can initiate a packet capture by selecting the target interface under the selected VRF. Also, you can set simple traffic filter by specifying the Source IP address, Destination IP address, Layer 4 protocol number and so on.

## <span id="page-18-3"></span>**Configuring Packet Capture**

### <span id="page-18-4"></span>**Prerequisites**

- Minimum software version for Cisco IOS XE Catalyst SD-Routing devices: Cisco IOS XE Catalyst SD-WAN Release 17.13.1.
- Ensure that the data stream is enabled from **Administration** > **settings** page.

### **Limitations**

The limitations are:

- xDSL (ATM/Ethernet interface) is not supported.
- The Dynamic virtual-access interfaces are only support with FlexVPN.
- Loopback interface is not supported
- BDI and Layer 2 EFP/Service instance interfaces are not supported.

### <span id="page-19-0"></span>**Configuring Packet Capture**

To configure the packet capture, perform these steps:

- **Step 1** From the Cisco SD-WAN Manager menu, choose **Monitor** > **Devices**.
- **Step 2** To choose a device, click the device name in the **Hostname** column.
- **Step 3** Click **Troubleshooting** in the left pane and click **Packet Capture**.
- **Step 4** In the **VPN** field, choose the VPN for filtering the interfaces.
- **Step 5** In the **Interface corresponding to the VPN**field, choose the target interface to capture the packets.
- **Step 6** (Optional) Click **Traffic Filters** to configure filters to capture only relevant traffic, which helps to reduces the load on the network and makes it easier to analyze specific packets.
	- a) In the **Source IP** field, enter the source IP address of the device to capture packet.
	- b) In the **Destination IP** field, enter the destination IP address of the device to capture packet.
	- c) In the **Source Port** field, enter the number of the source port.
	- d) In the **Destination Port** field, enter the number of the destination port.

**Note** The Source and Destination ports are applicable only when the protocol is 6 (TCP) or 17 (UDP).

- e) Use the **toggle** button to enable the **Bidirectional** filter and filter both the Source IP and Destination IP traffic.
- **Step 7** Click **Start**.

The Cisco SD-WAN Manager starts to capture the packets with the filters specified.

- **Step 8** You can stop the packet capture using the **Force Stop** or using time out option. Also, when you have captured 5MB of packets, the packet capture stops automatically.
- <span id="page-19-1"></span>**Step 9** Click the **Download** icon to download the Packet Capture file to your system.

**Note** Do not refresh or navigate away from the Packet Capture page during the packet capturing process is running.

## **Feature Information for Packet Capture for SD-Routing**

The following table provides release information about the feature or features described in this module. This table lists only the software release that introduced support for a given feature in a given software release train. Unless noted otherwise, subsequent releases of that software release train also support that feature.

Use Cisco Feature Navigator to find information about platform support and Cisco software image support. To access Cisco Feature Navigator, go to <https://cfnng.cisco.com/>. An account on Cisco.com is not required.

| <b>Feature Name</b>                     | <b>Releases</b>                  | <b>Feature Information</b>                                                                                                    |
|-----------------------------------------|----------------------------------|----------------------------------------------------------------------------------------------------|
| Packet Capture for<br><b>SD-Routing</b> | Cisco IOS XE Release<br>17.13.1a | This feature allows you to configure options to<br>capture the bidirectional IPv6 traffic data to<br>troubleshoot connectivity on the SD-Routing<br>devices. |

**Table 3: Feature Information for Packet Capture for SD-Routing**

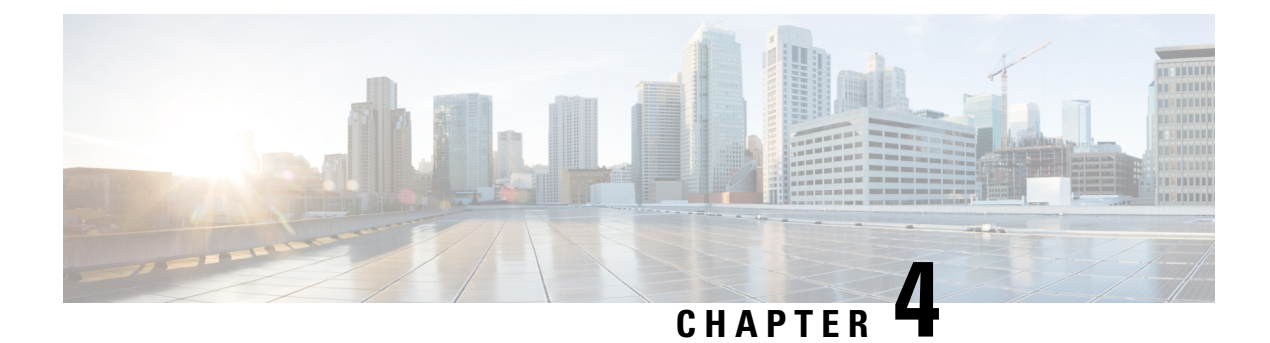

# <span id="page-20-0"></span>**Speed Test on SD-Routing Devices**

This chapter includes information on how to configure the speed test on the SD-Routing devices. It contains the following sections:

- [Information](#page-20-1) About Speed Test, on page 13
- [Prerequisites](#page-20-2) for Speed Test, on page 13
- Run [Internet](#page-20-3) Speed Test, on page 13
- Feature Information for Speed Test on [SD-Routing](#page-22-0) Devices Using Cisco SD-WAN Manager, on page [15](#page-22-0)

## <span id="page-20-1"></span>**Information About Speed Test**

Internet speed test: Cisco SD-WAN Manager tests the network speed. Cisco SD-WAN Manager designates the device as the client site and the iperf3 server as the remote site. You can specify the IP address (or domain name) and port number for an iperf3 server.

The speed tests measure upload speed from the source device to the selected or specified iperf3 server, and measure download speed from the iperf3 server to the source device.

## <span id="page-20-3"></span><span id="page-20-2"></span>**Prerequisites for Speed Test**

Speed testing requires the device host name of the target device. Also, you must enable Data Stream. To enable data stream go to **Settings** page and choosing **Settings** > **Data Stream**.

## **Run Internet Speed Test**

To run a speed test, perform the following:

- **1.** From the Cisco SD-WAN Manager menu, choose **Monitor** > **Devices**.
- **2.** To choose a device, click the device name in the **Hostname** column.
- **3.** Click **Troubleshooting** in the left pane.
- **4.** In the **Connectivity** area, click **Speed Test**.
- **5.** Specify the following:
- **Source Interface**: From the drop-down list, choose the source interface on the local device.
- **Destination Device**: From the drop-down list, choose **Internet**.
- **iPerf3 Server**: (Optional) Enter the domain name or iPerf3 server's IP address in IPv4 format.
- **Server Port Range**: (Optional) Enter the server port or a port range. For example, 5201, 5210, or 5201-5205.
- **6.** Click **Start Test**.

The speed test result is displayed.

### <span id="page-21-0"></span>**Verify Speed Test**

After you successfully execute the speed test, the following details are displayed on the **Speed Test** page:

- The middle part of the right pane reports the results of the speed test.
- The clock reports the recently obtained circuit speed results.
- When measuring the uploading speed, packets are sent from the source device to the iPerf3 server, and the source device receives acknowledgments from the destination.

When measuring the downloading speed, packets are sent from the iPerf3 server to the source device, and the destination device receives acknowledgments from the source.

### <span id="page-21-1"></span>**Troubleshooting Speed Test Issues**

The following table provides troubleshooting information for speed testing:

**Table 4: Troubleshooting Scenarios**

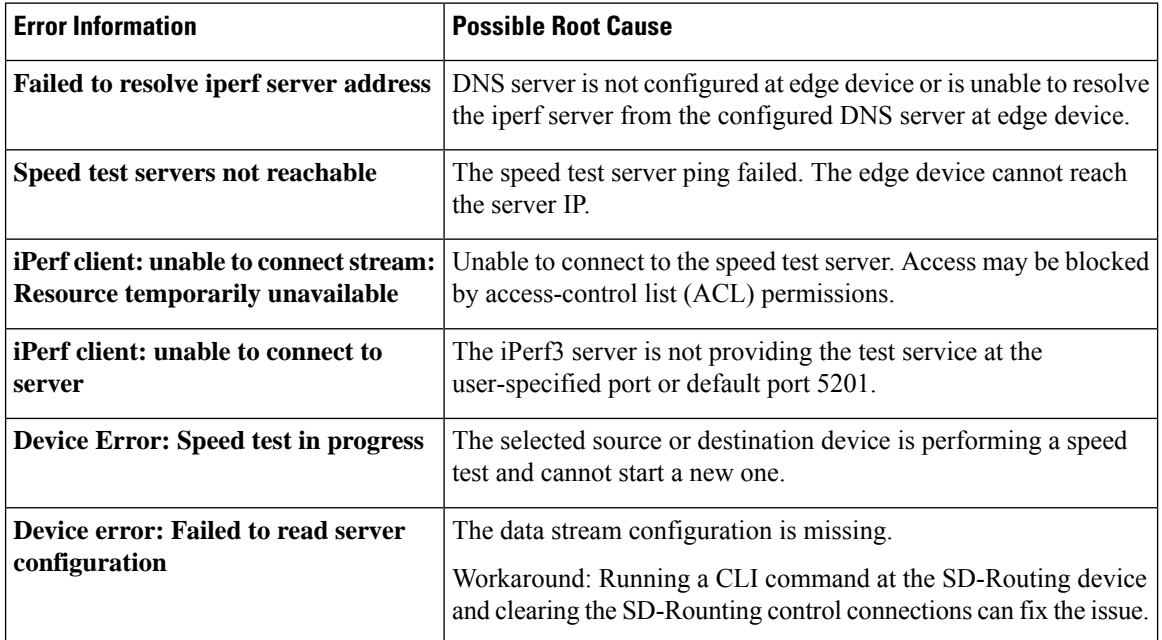

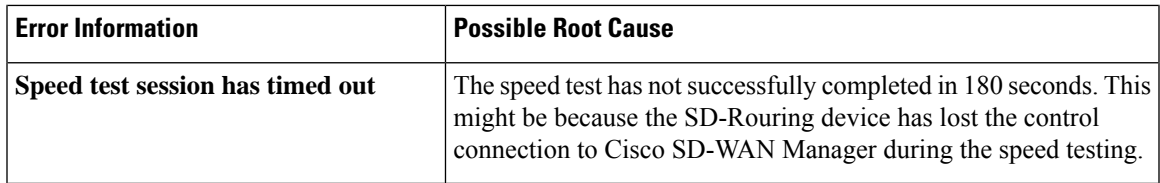

# <span id="page-22-0"></span>**Feature Information for Speed Test on SD-Routing Devices Using Cisco SD-WAN Manager**

The following table provides release information about the feature or features described in this module. This table lists only the software release that introduced support for a given feature in a given software release train. Unless noted otherwise, subsequent releases of that software release train also support that feature.

Use Cisco Feature Navigator to find information about platform support and Cisco software image support. To access Cisco Feature Navigator, go to <https://cfnng.cisco.com/>. An account on Cisco.com is not required.

**Table 5: Feature Information for Speed Test on SD-Routing Devices Using Cisco SD-WAN Manager**

| <b>Feature Name</b> | <b>Release Information</b> | <b>Description</b>                                                                                                    |
|---------------------|----------------------------|----------------------------------------------------------------------------------------------------|
| Speed Test          |                            | Cisco IOS XE 17.13.1   Cisco SD-WAN Manager allows you to measure the network  <br>speed and available bandwidth between a device and an<br>[iPerf3 server. The speed tests measure upload and download]<br>speed from the source device to the destination device. |

I